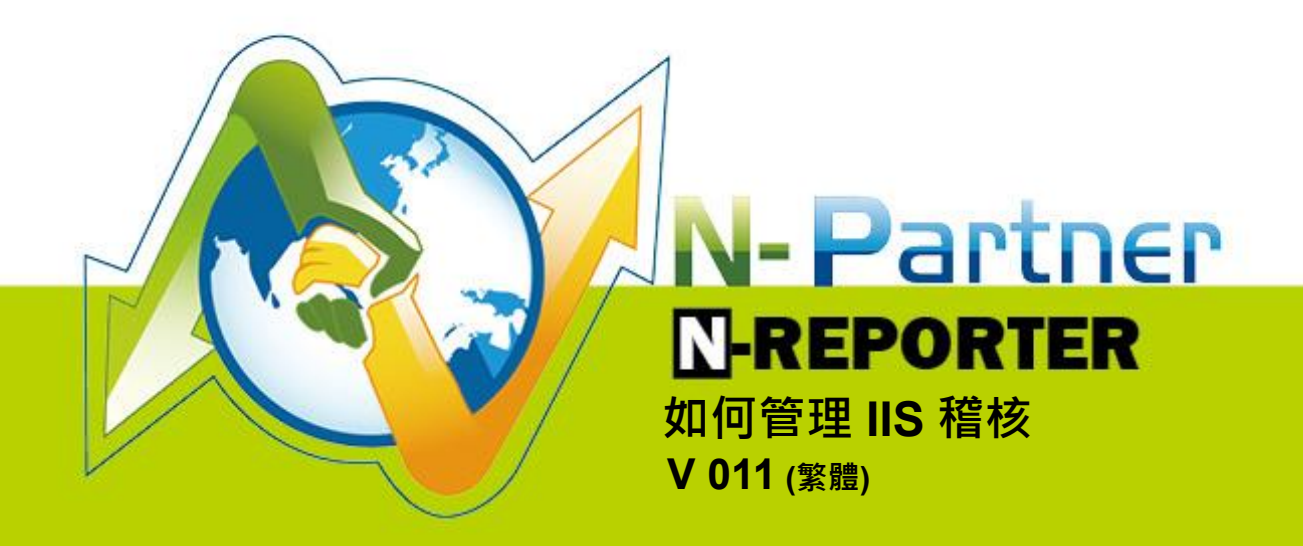

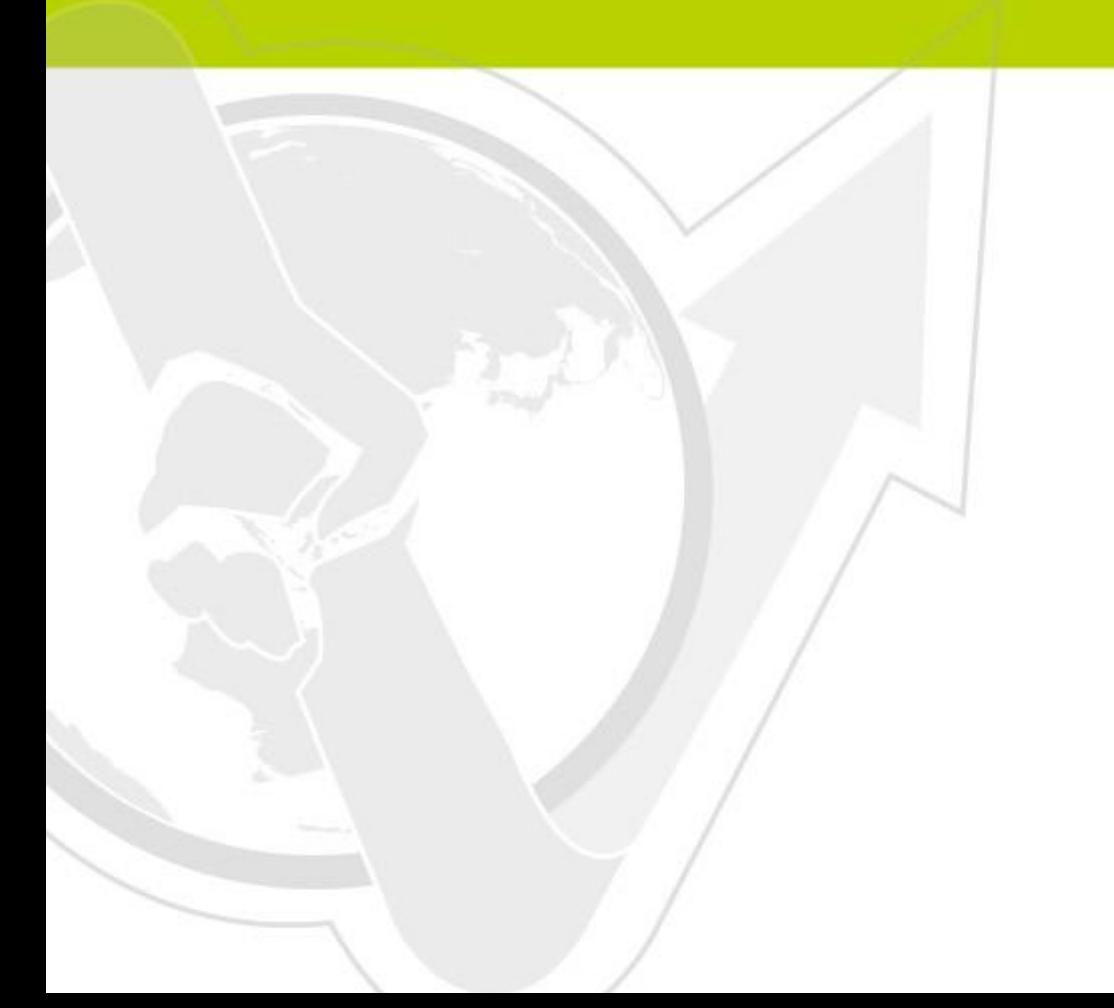

# 前言

這份文件主要描述如何使用 N-Reporter 管理 IIS 稽核。第一跟第二章節分為 Windows 2003 安裝 IIS 6 環境與 Windows 2008 安裝 IIS 7 環境兩個部份分別說明如何設定 IIS · 第三章節為配置 NXLOG · 將 IIS 稽核 log 轉成 syslog 發送到 N-Reporter 接收。

### 文件章節如下:

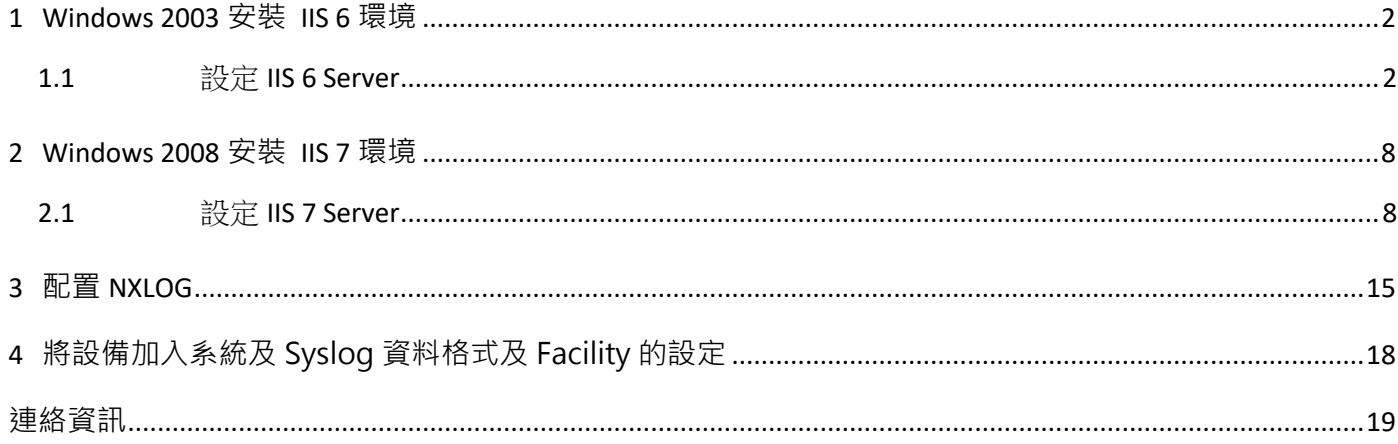

# <span id="page-2-0"></span>**1 Windows 2003 安裝 IIS 6 環境**

### <span id="page-2-1"></span>**1.1 設定 IIS 6 Server**

1. 以系統管理員登入 IIS Server · 滑鼠左點[開始]→[系統管理工具]→[網際網路資訊服務(IIS)管理員] ·

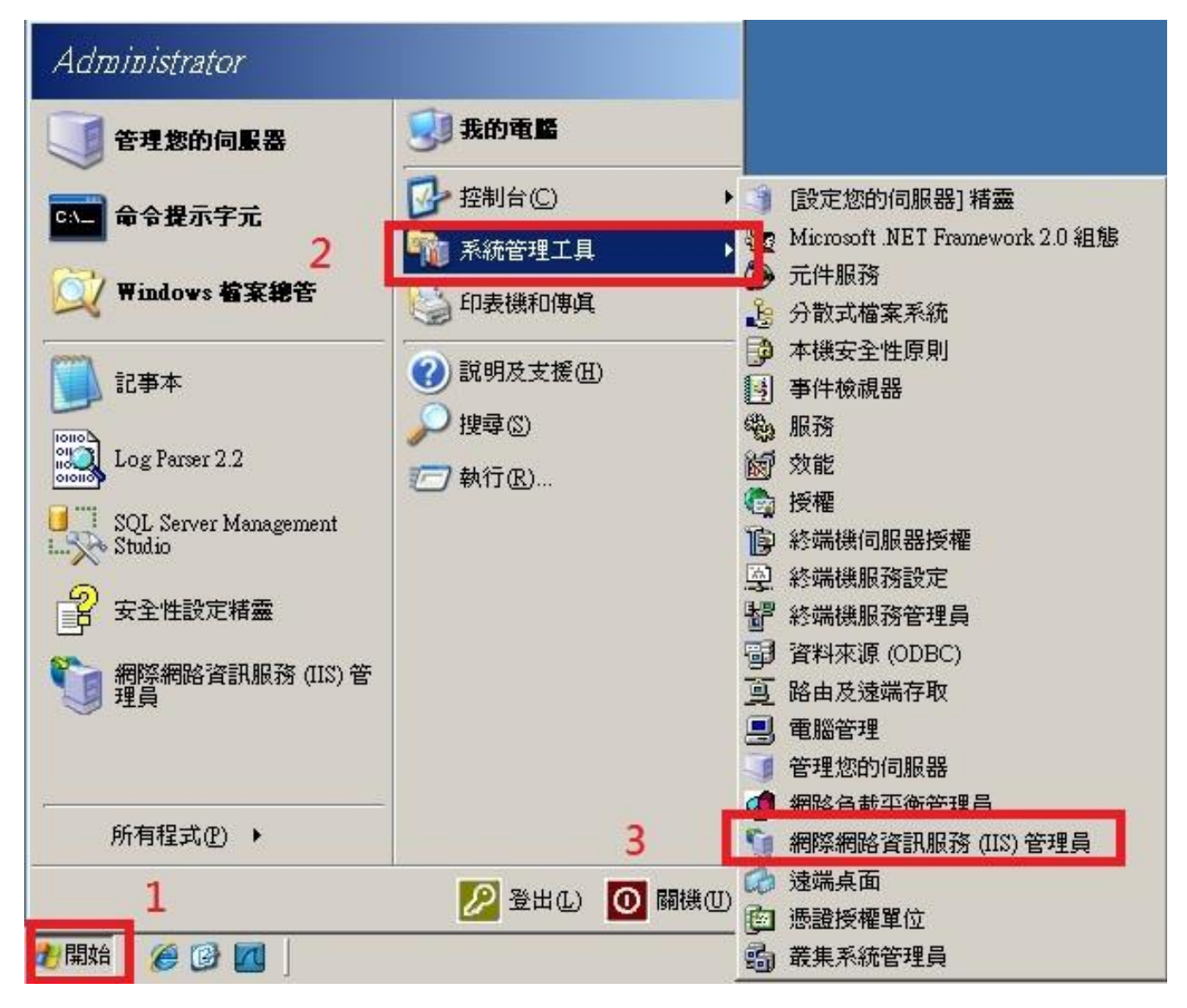

2. 滑鼠右點[本機電腦],左點[內容]。勾選[網站記錄用 UTF-8 來編碼],左點[確定]。

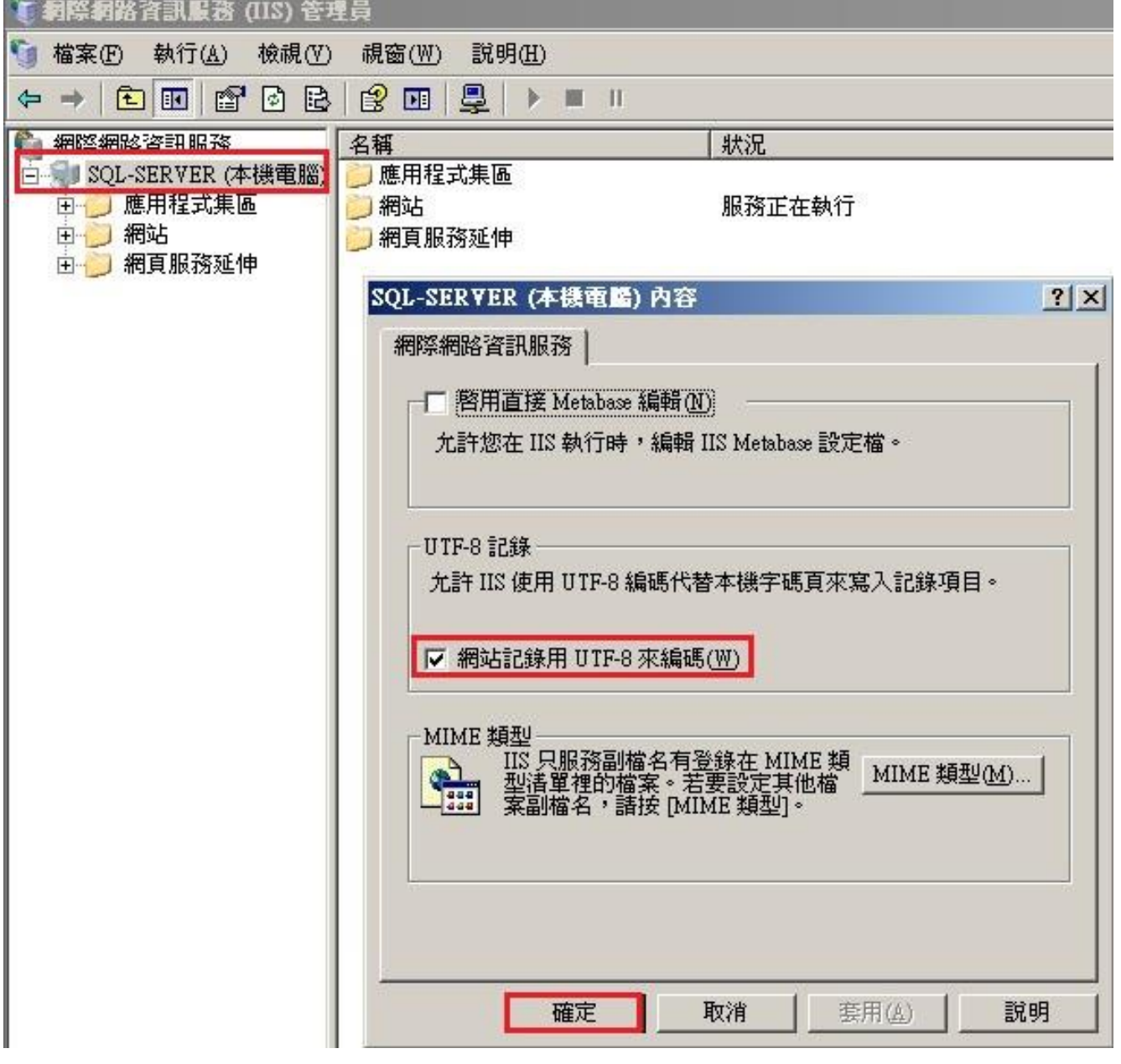

**註:N-Reporter 新版(Version 3.1.35 之後版本)支援 BIG5、GB2312 編碼。此設定假如沒勾選[網站記錄 用 UTF-8 來編碼]也可以,此時 IIS Server 預設以 BIG5 編碼存儲網站記錄,送出的 syslog 的 message 也是 BIG5 編碼,所以在 N-Reporter 系統新增 IIS 設備時請選擇 BIG5 編碼即可正確設定。** 

3. 滑鼠左點[本機電腦]右邊的"+",展開[本機電腦]。左點[網站]右邊"+",展開[網站]。

滑鼠右點[預設的網站]或欲稽核的網站,本例右點 "Site 1 "。再左點[內容]。

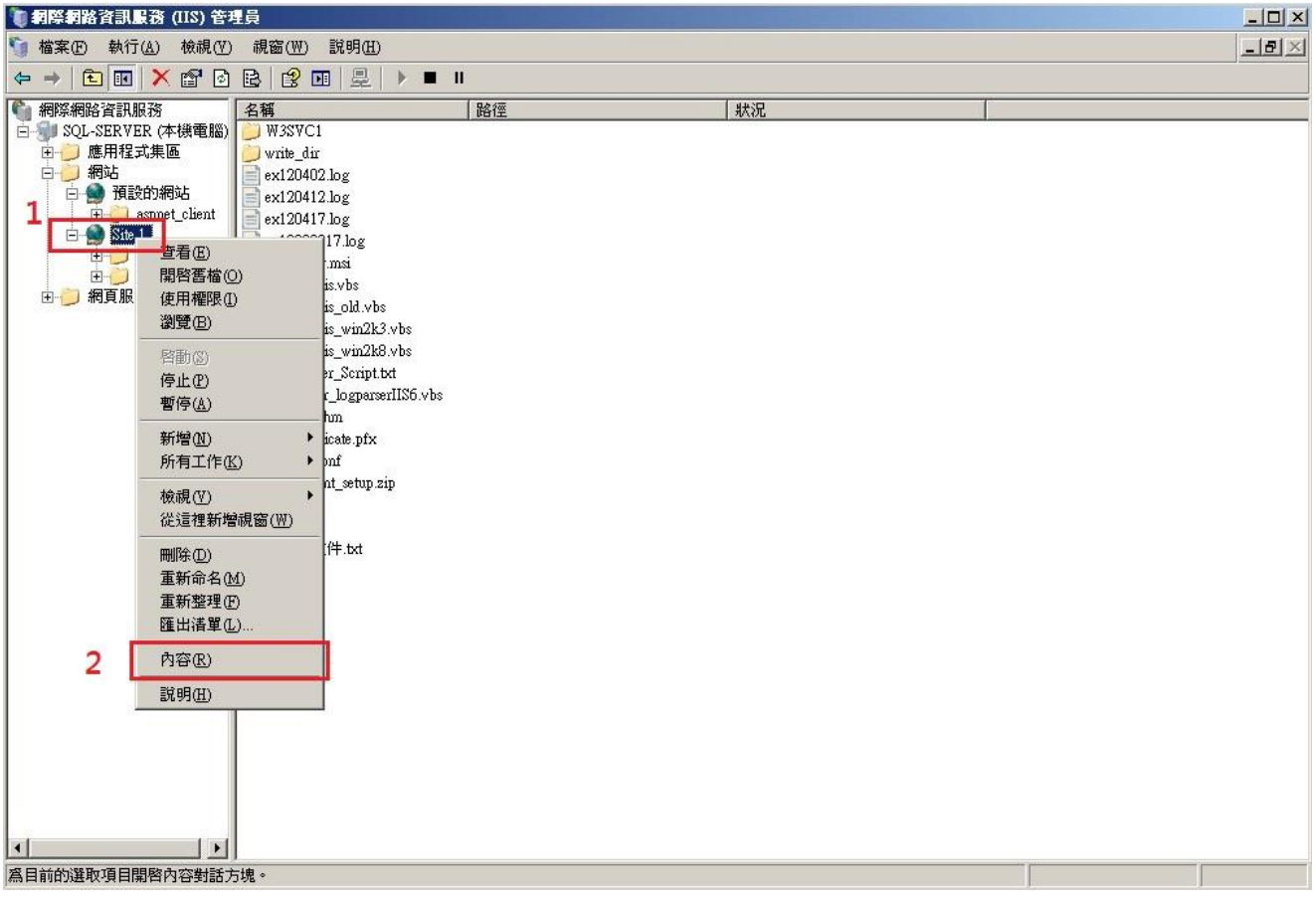

4. 滑鼠左點[網站]。TCP 連接埠輸入 80。如果此站設定 HTTPS 憑證, SSL 連接埠請輸入 443。 勾選[啟用記錄]。滑鼠左點▼,下拉選[W3C 擴充記錄檔案格式], 左點[內容]。

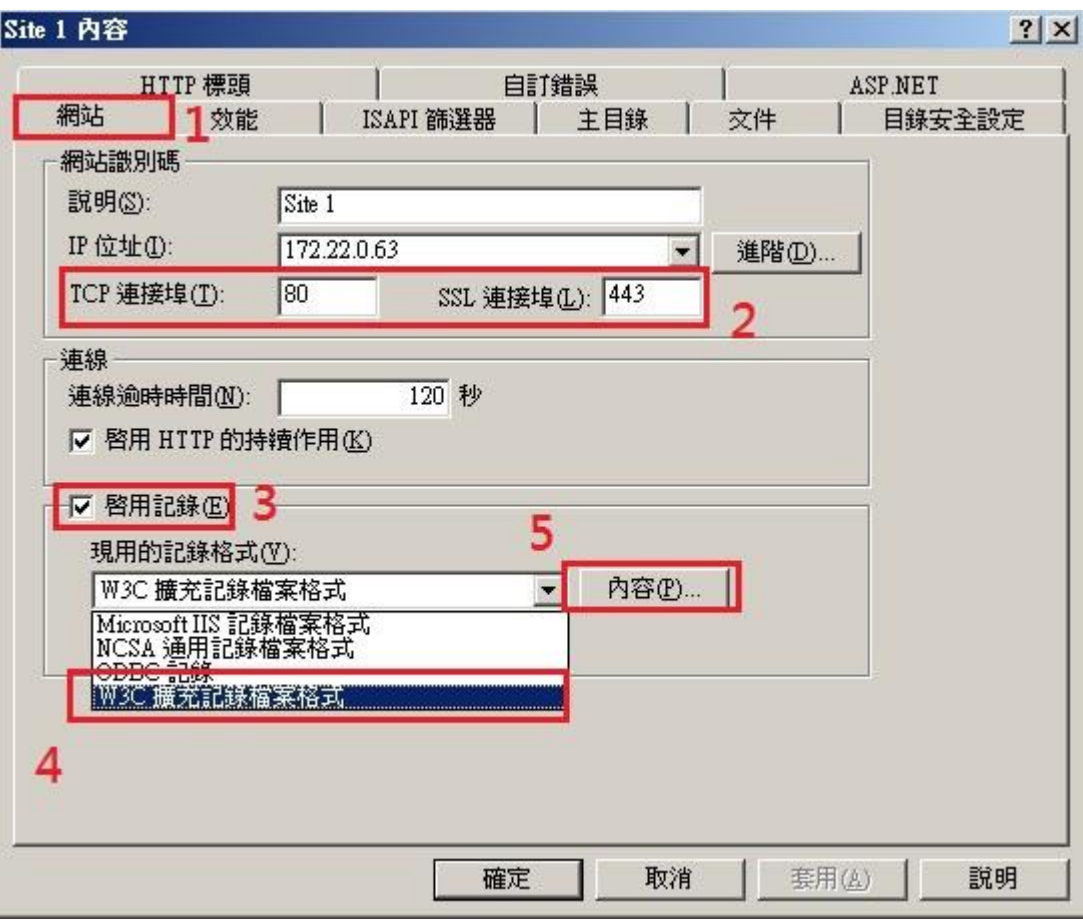

5. 滑鼠左點[一般],勾選[每小時],勾選[請使用本地時間為檔案命名],左點[瀏覽],選擇記錄檔目 錄, Windows 2003 預設為" C:\WINDOWS\system32\LogFiles"。網站 " Site 1 "選擇 [W3C 擴充記錄檔案格式], 產生的 log 放在 W3SVC\$var 資料夾下, 檔案格式為 exyymmddhh.log, \$var 為變數,會因不同網站而改變,本例記錄檔名稱為 W3SVC477399155。 設定 SyslogAgent 時, 請確認 log 路徑為 C:\WINDOWS\system32\LogFiles\W3SVC477399155。

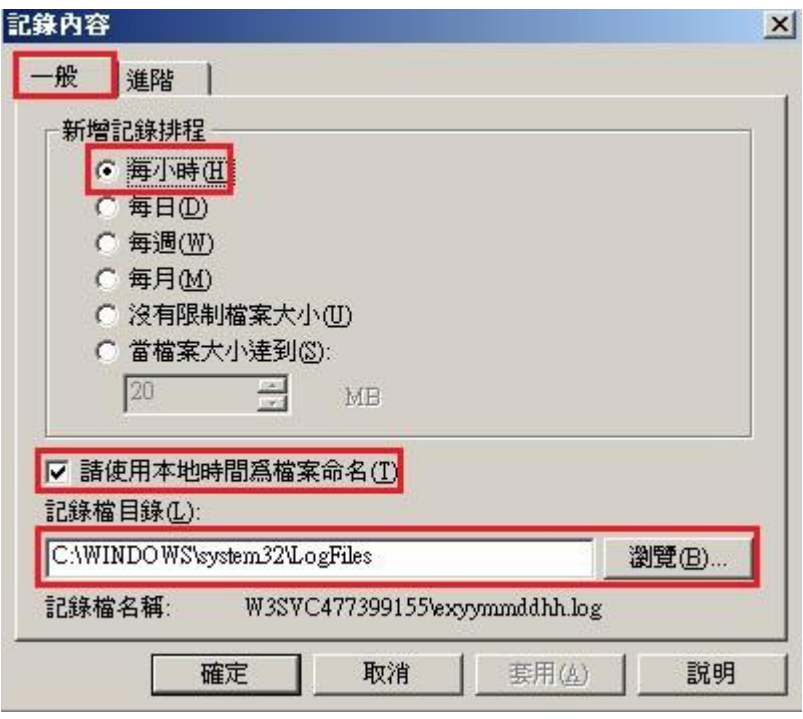

**註:如果 IIS Server 安裝多個網站(Web Sites),欲稽核的網站階請重複設定第 3~5 步驟,並將 log 記錄在多個記錄檔,其名稱為 W3SVC\$var。** 

6. 滑鼠左點[進階]。擴充記錄選項勾選日期(date)、時間(time) 、用戶端 IP 位址(c-ip) 、使用者名稱 (cs\_username) 、伺服器名稱(s-computername)、伺服器 IP(s-ip) 、伺服器連接 Port(s-port)、方 法(cs-method)、URI 主體(cs-uri-stem)、URI 查詢(cs-uri-query) 、通訊協定狀態(sc-status)、已傳 送位元組(sc-bytes)、已接收位元組(cs-bytes)、花費時間(time-taken)、使用者代理( cs(User-Agent))。按確定。再按確定,完成設定。

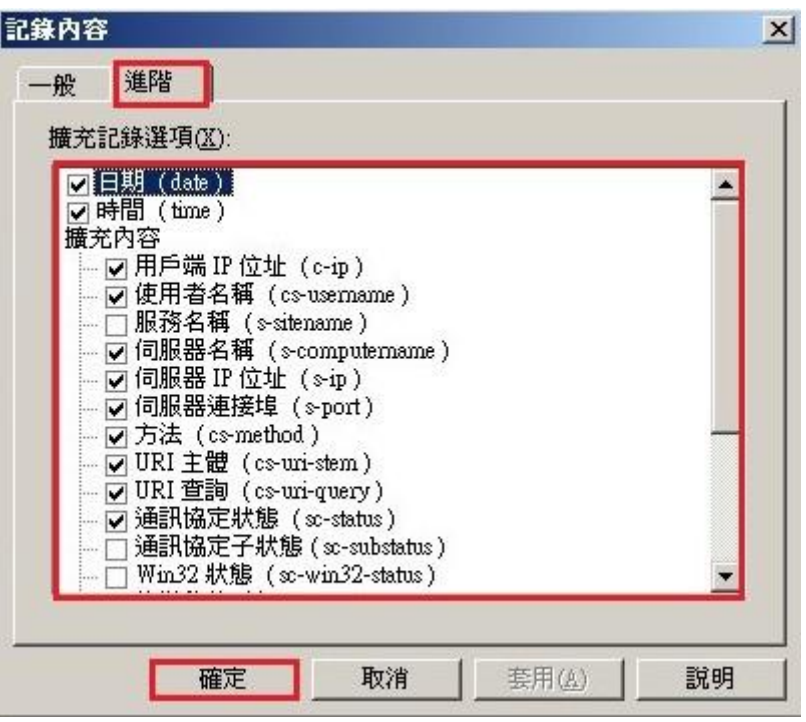

7. 檢查是否啟用記錄。瀏覽器 access 網站 " Site 1 " 後過幾分鐘, 開啟記錄檔檢查 log 是否確實記錄。

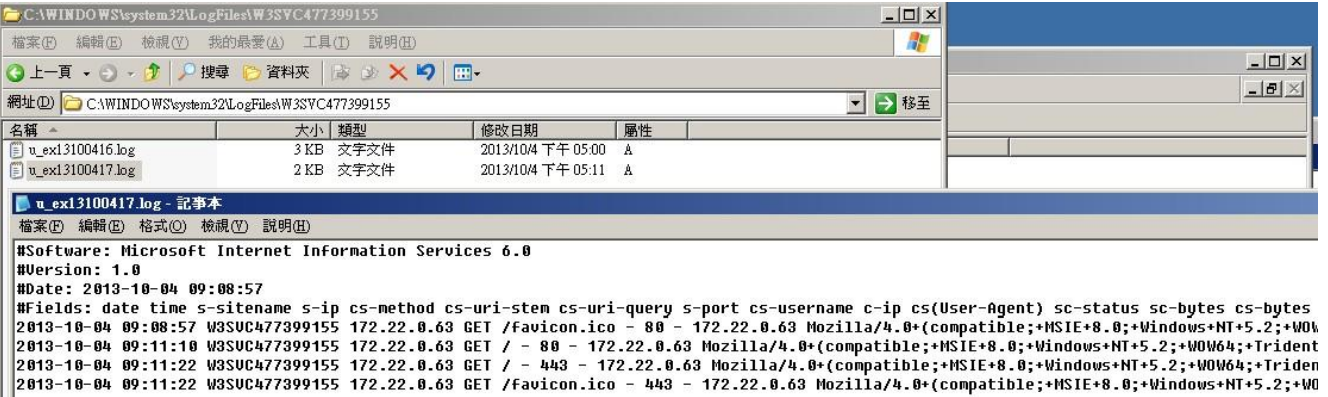

## <span id="page-8-0"></span>**2 Windows 2008 安裝 IIS 7 環境**

### <span id="page-8-1"></span>**2.1 設定 IIS 7 Server**

1. 以系統管理員登入 IIS Server · 滑鼠左點[開始]→[系統管理工具]→[網際網路資訊服務(IIS)管理員] ·

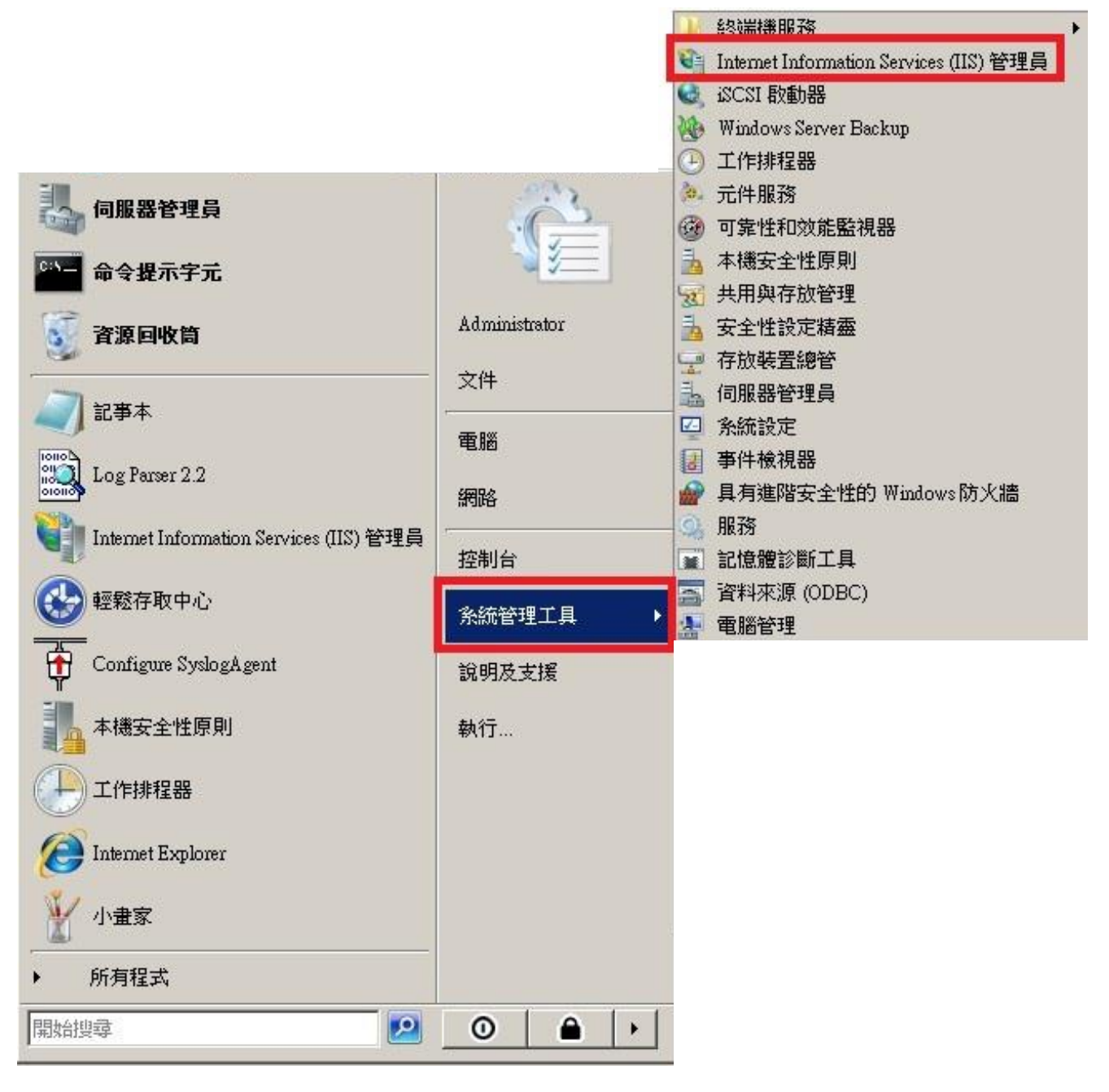

2. 設定站台層級的記錄選項。滑鼠雙點本機[WIN2K8]。滑鼠雙點[記錄]。

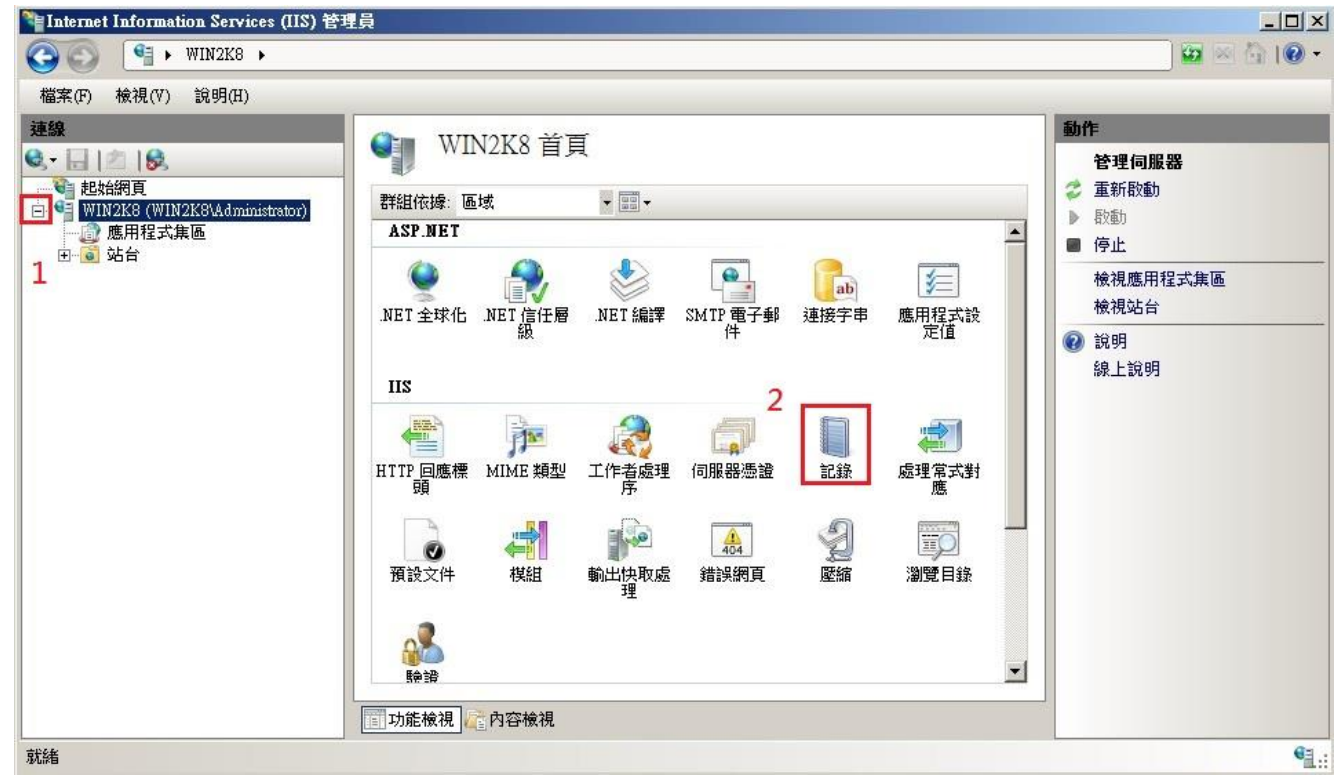

3. 滑鼠左點[每下列項目一個記錄檔]中的▼,下拉選[站台],記錄檔下拉選[W3C],

滑鼠左點[選取欄位]。

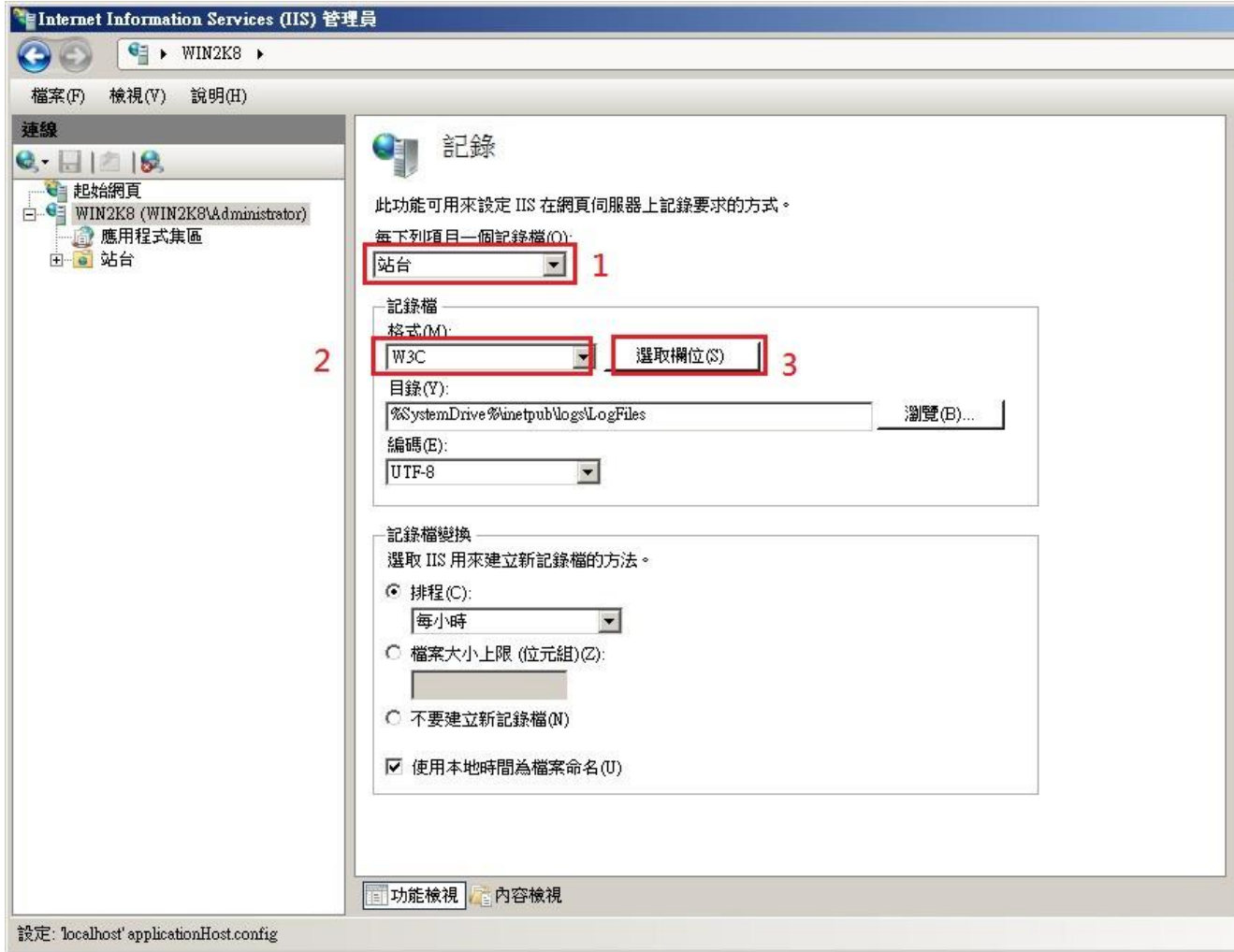

4. [W3C 記錄欄位]選項勾選日期(date)、時間(time) 、用戶端 IP 位址(c-ip) 、使用者名稱

(cs\_username) 、伺服器名稱(s-computername)、伺服器 IP(s-ip) 、伺服器連接 Port(s-port)、方 法(cs-method)、URI 主體(cs-uri-stem)、URI 查詢(cs-uri-query) 、通訊協定狀態(sc-status)、已傳 送位元組(sc-bytes)、已接收位元組(cs-bytes) 、花費時間(time-taken)、使用者代理( cs(User-

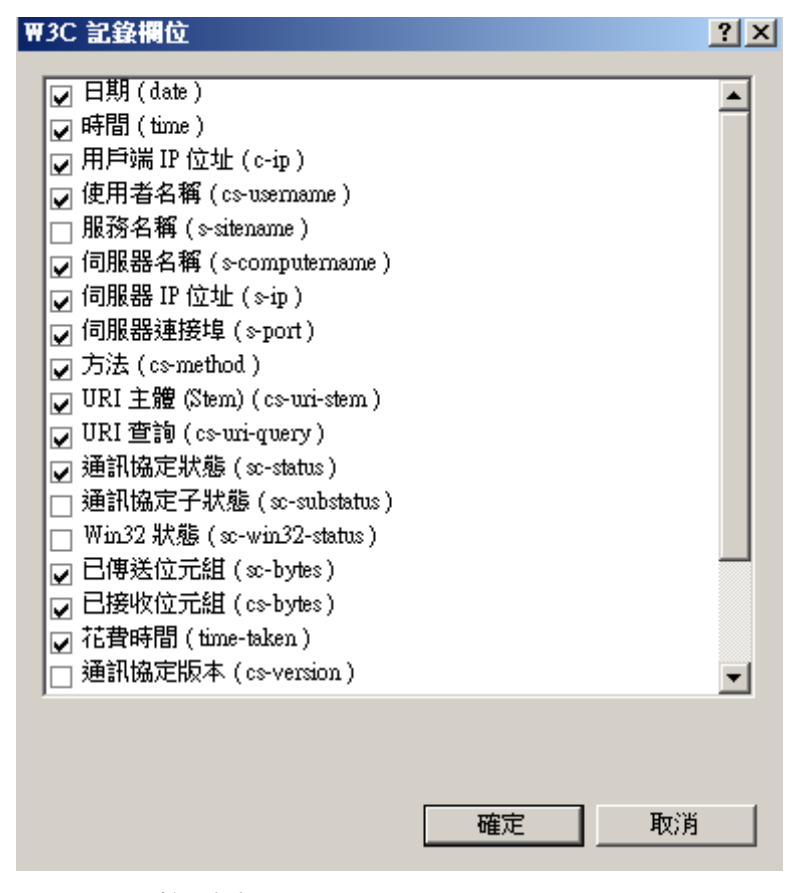

Agent) )。按[確定]。

5. 按[瀏覽],選擇記錄檔目錄, Windows 2008 預設為"%SystemDrive%\inetpub\logs\LogFiles "。 編碼選擇[UTF-8]。勾選[排程], 下拉選[每小時]。

勾選[使用本地時間為檔案命名]。**按[套用]完成站台層級的設定**。

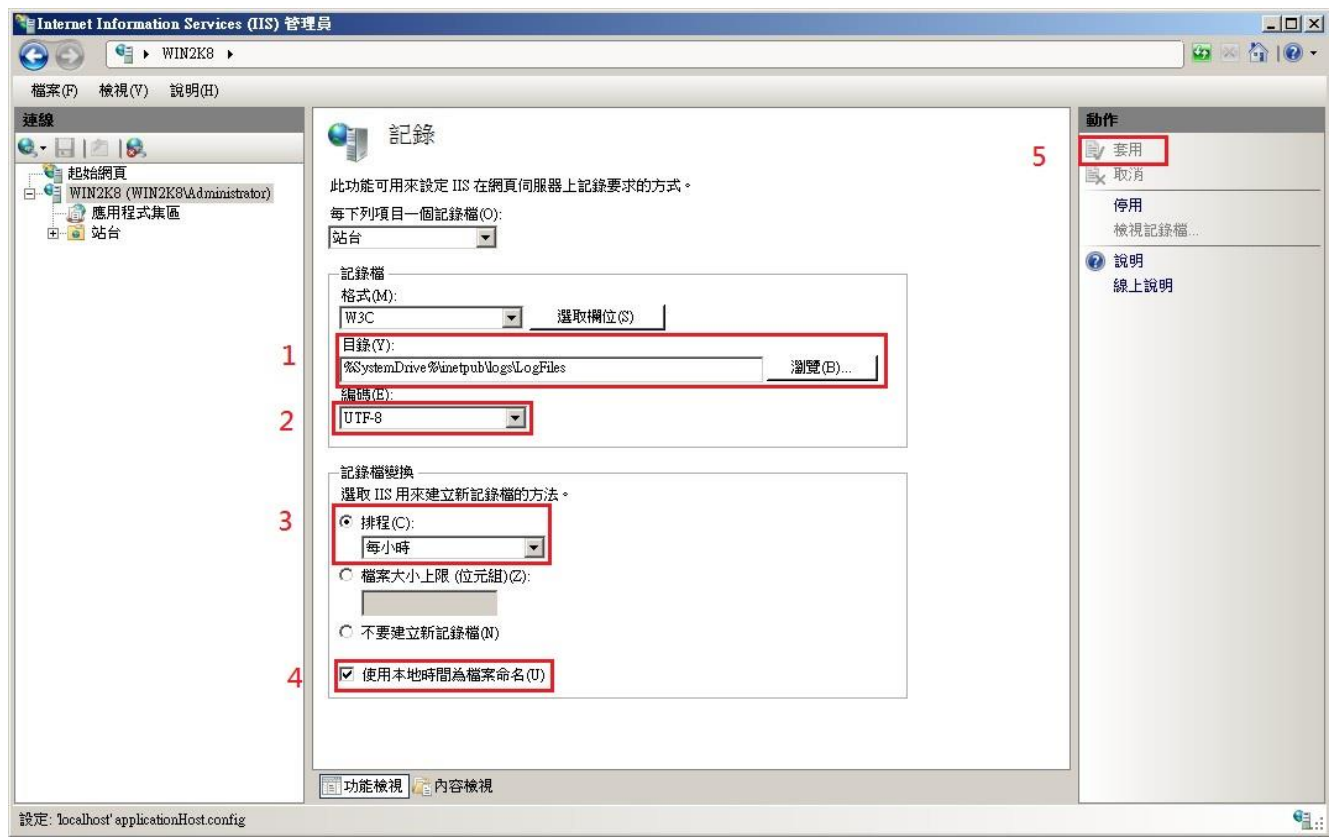

**註:N-Reporter 新版(Version 3.1.35 之後版本)支援 BIG5、GB2312 編碼。此設定假如選 BIG5 編碼,**

**IIS Server 以 BIG5 編碼存儲網站記錄,送出的 syslog 的 message 也是 BIG5 編碼,** 

**所以在 N-Reporter 系統新增 IIS 設備時請選擇 BIG5 編碼。** 

6. 設定個別站台的記錄選項。雙點[站台],展開所有 Site。滑鼠右點欲稽核的網站 "IIS 7 Site 1 ", 再雙點[記錄],設定此網站的 log 路徑。

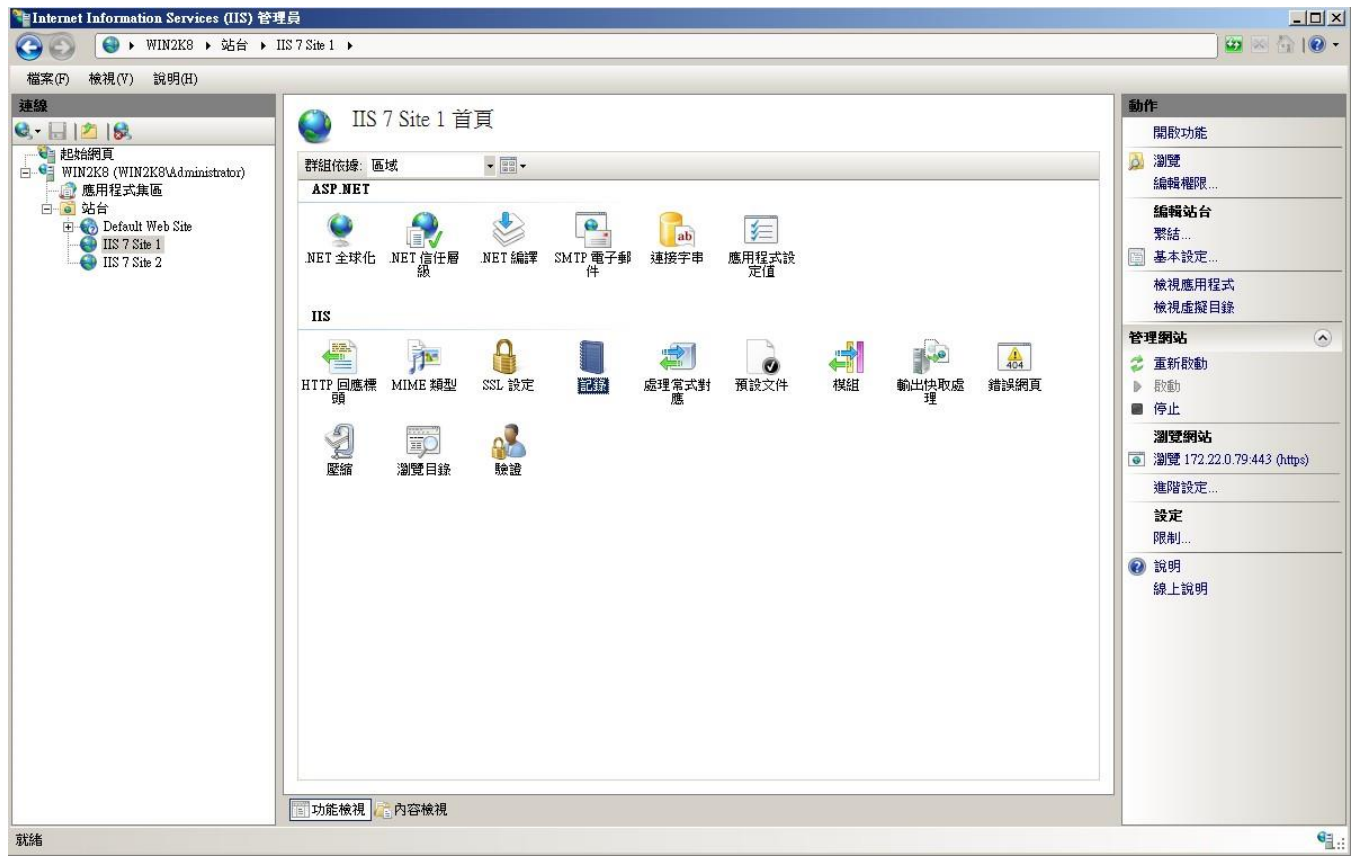

7. 記錄檔下拉選[W3C], 滑鼠左點[選取欄位]。

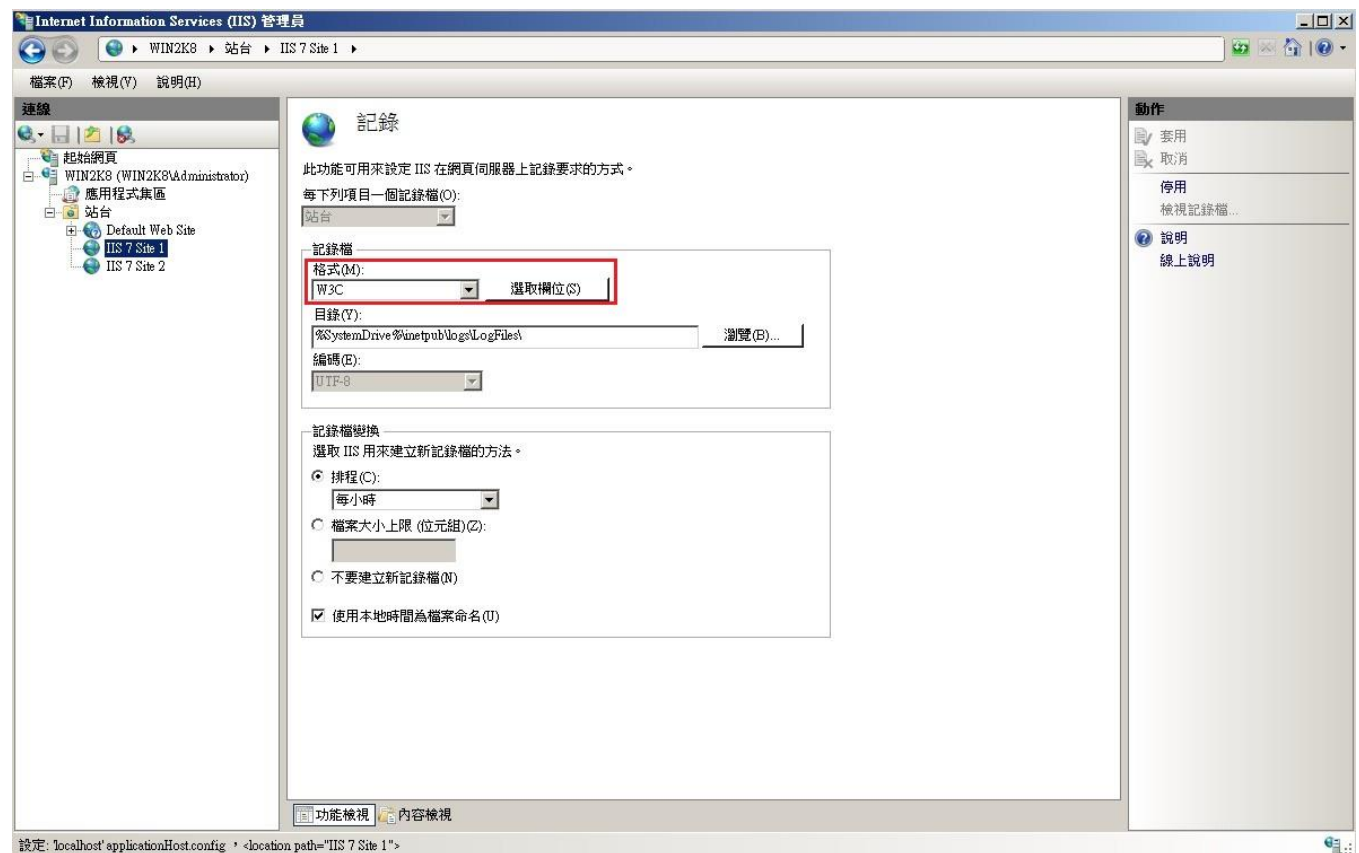

8. [W3C 記錄欄位]選項勾選日期(date)、時間(time) 、用戶端 IP 位址(c-ip) 、使用者名稱 (cs\_username) 、伺服器名稱(s-computername)、伺服器 IP(s-ip) 、伺服器連接 Port(s-port)、方 法(cs-method)、URI 主體(cs-uri-stem)、URI 查詢(cs-uri-query) 、通訊協定狀態(sc-status)、已傳 送位元組(sc-bytes)、已接收位元組(cs-bytes) 、花費時間(time-taken)、使用者代理( cs(User-Agent) )。按[確定]。

**注:若已在步驟 3、4 設定記錄欄位,並檢查一致,請左點[取消]。** 

9. 按[瀏覽],選擇記錄檔目錄, Windows 2008 預設為"%SystemDrive%\inetpub\logs\LogFiles "。 勾選[排程],下拉選[每小時]。勾選[使用本地時間為檔案命名]。**按[套用]完成站台"IIS 7 Site 1" 設定**。

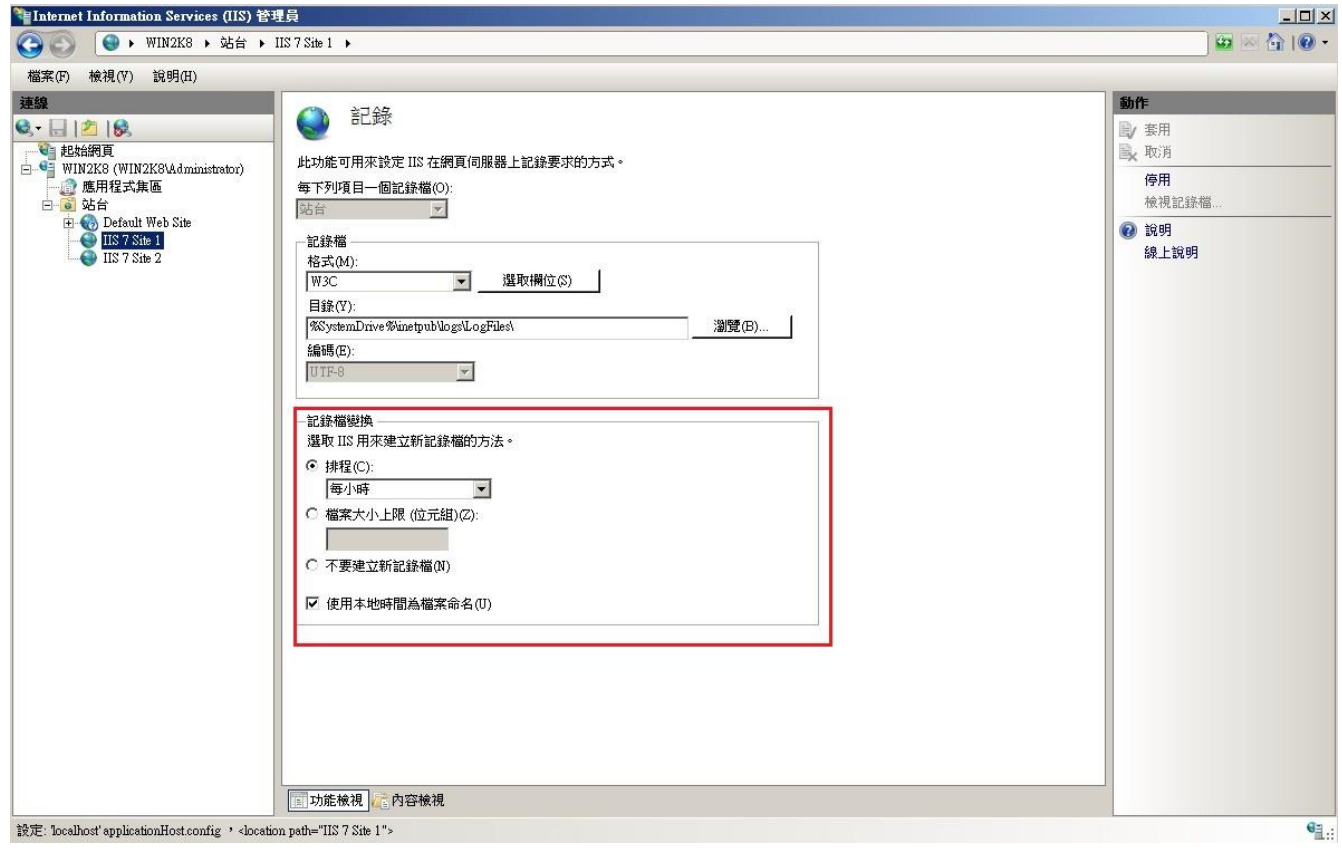

#### **註:如果沒設定站台層級的記錄選項,編碼選擇請一定要選擇 [UTF-8]。**

**註:如果 IIS Server 有多個站台,每個站台皆需設定第 6~9 步驟。** 

10. 若 IIS Server 有多個站台,每個 Site 的記錄檔案為 W3SVC\$var,其中\$var 為變數。

請確認 IIS 7 Site 1 的記錄檔案正確路徑。例如下圖為兩個站台的記錄檔。

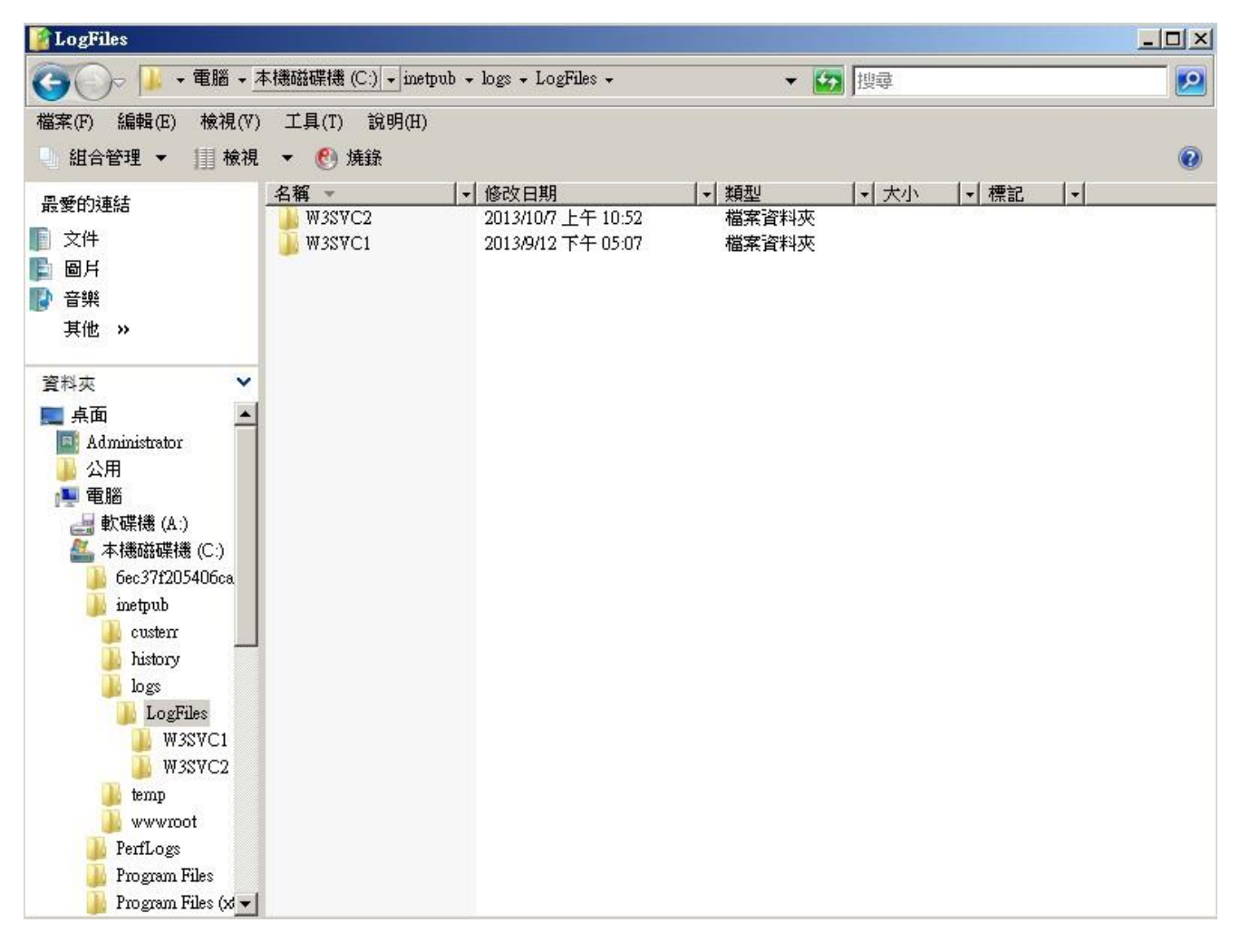

下圖知, IIS 7 Site 1 的站台 IP 為 172.22.0.79:443。

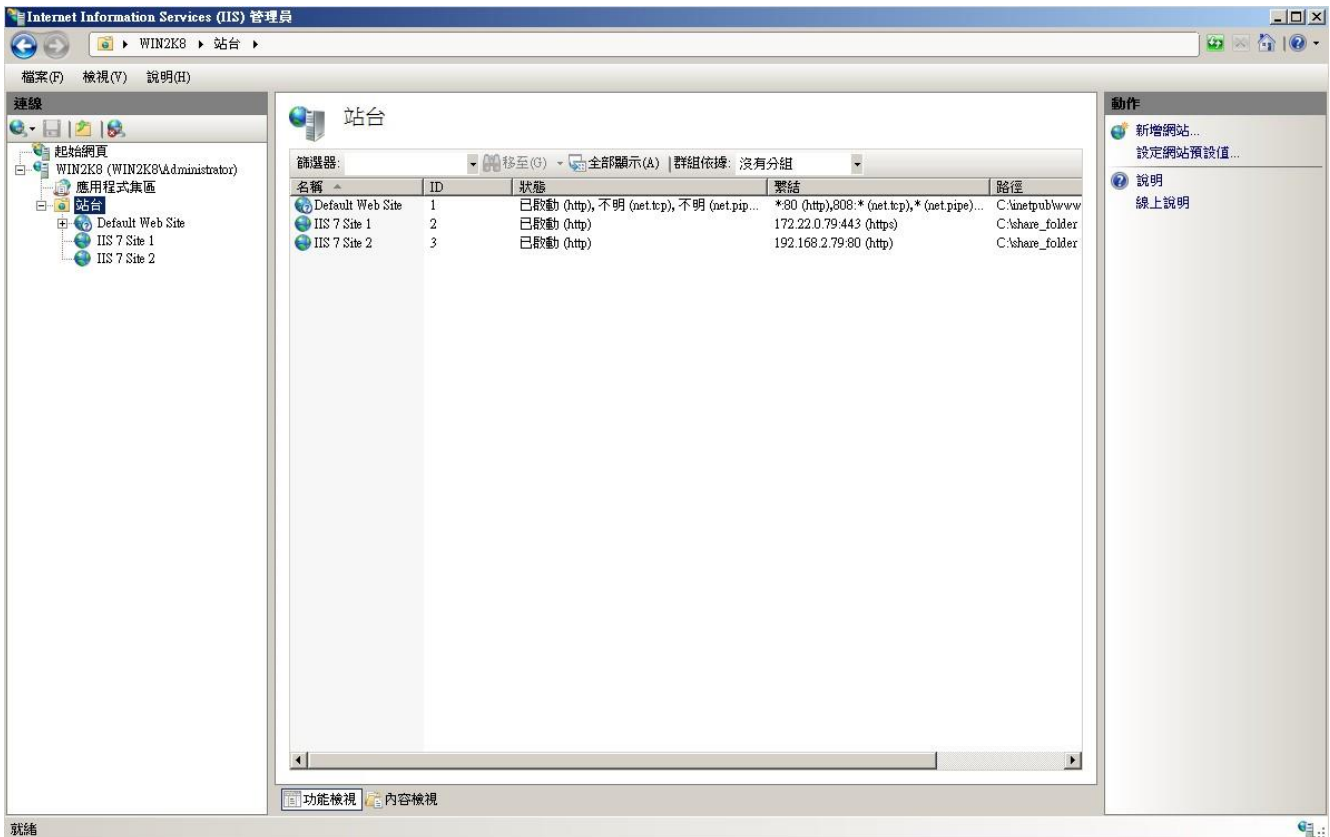

檢查 W3SVC2 和 W3SVC1 的 log, 得知站台 "IIS 7 Site 1 " 的記錄檔路徑為

C:\inetpub\logs\LogFiles\W3SVC2。

檢查是否啟用記錄。瀏覽器 access 網站 "IIS 7 Site 1 "後過幾分鐘,開啟記錄檔檢查 log 是否確 實記錄。

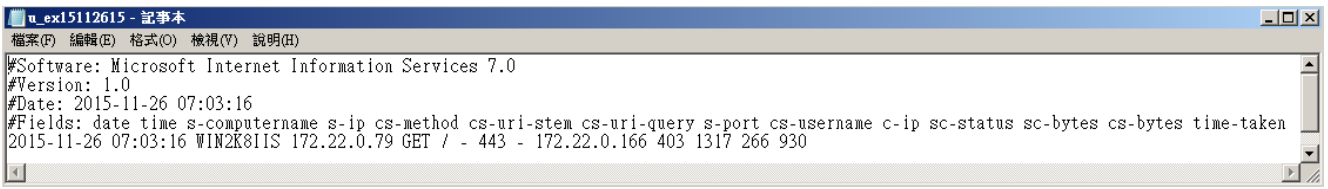

## <span id="page-15-0"></span>**3 配置 NXLOG**

- **1.** 以系統管理者 Administrator 登入 IIS Server。
- **2. 下載 NXLOG:**<http://sourceforge.net/projects/nxlog-ce/files/>

下載『nxlog-ce-x.x.x.msi』。

**3. 安裝 NXLOG:**滑鼠左點『nxlog-ce-x.x.x.msi』,安裝 NXLOG。

**註:32 位元作業系統 NXLOG 安裝在"C:\Program Files\nxlog\conf\nxlog.conf"。** 

**64 位元作業系統 NXLOG 安裝在"C:\Program Files (x86)\nxlog\conf\nxlog.conf"。** 

### **4. 配置 NXLOG:**

**(1)** 下載 IIS NXLOG 配置檔 nxlog\_iis.conf:

瀏覽 URL: [http://www.npartnertech.com/download/tech/nxlog\\_iis.conf](http://www.npartnertech.com/download/tech/nxlog_iis.conf)

編輯 NXLOG 設定檔 " C:\Program Files (x86)\nxlog\conf\nxlog.conf " 。將 IIS NXLOG 配置

檔設定貼上並覆蓋 nxlog.conf 設定。。

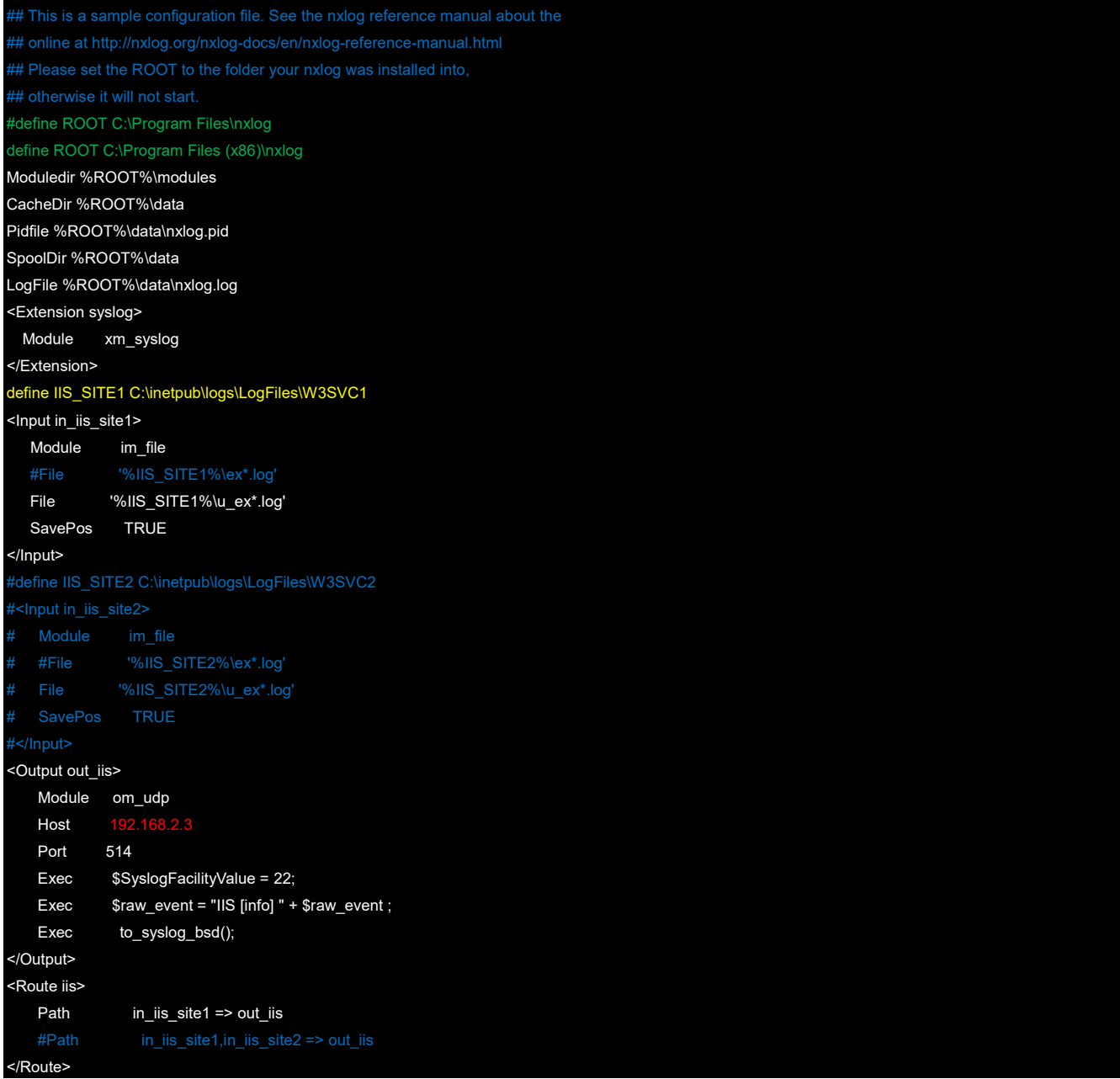

- a. **綠色部位**請選擇 NXLOG 正確的安裝路徑, 本例環境為 64 位元系統選擇"define ROOT C:\Program Files (x86)\nxlog"。
- b. 黃色部分"define IIS SITE1 \$dir "行中的\$dir 請輸入 IIS Server 站台的記錄路徑, 本例路徑為"C:\inetpub\logs\LogFiles\W3SVC2"。
- c. **紅色部分"Host SN Reporter IP"行中的SN-Reporter IP 改成 N-Reporter IP**, 本例 IP 為 192.168.2.3。
- d. 本例 IIS 站台的編碼為 UTF-8, 記錄檔的格式為 u\_ex\*.log, 所以設定為

"File '%IIS\_SITE1%\u\_ex\*.log' "。如果 IIS 站台的記錄為 BIG5 或 GB2312 編碼, 則記錄檔的格式為 ex\*.log, 請將設定改為 "File "%IIS SITE1%\ex\*.log' "。 本例配置範例:

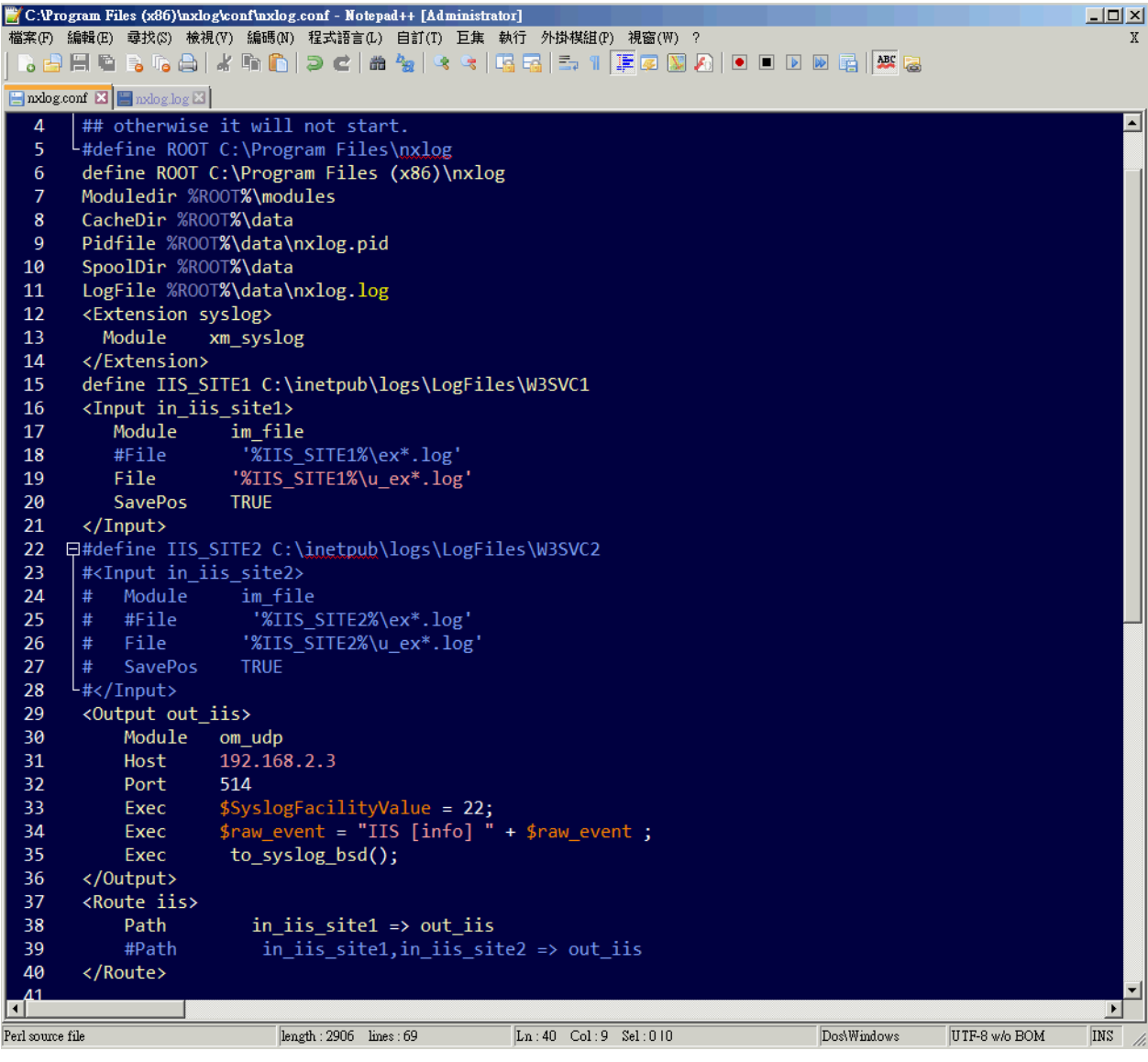

e. 如果 IIS Server 為多個站台,請刪除配置範例第 22~28 行的註解符號"#",定義第二個站台的 儲存路徑 IIS SITE2 與新增 input 的 in lis site2,並且選擇第 38 行設定 " Path in\_iis\_site1,in\_iis\_site2 => out\_iis " , 將兩個台站的 log 轉成 syslog 送出。

- **(2) 啟動 NXLOG:**選擇**步驟 a** 利用[命令提示字元]啟動 NXLOG 或**步驟 b**[ 服務 ]啟動 NXLOG。
- a. [開始 ]→[ 所有程式 ]→[ 應用附屬程式 ],滑鼠右點[ 命令提示字元 ],左點[ 執行身分 ], 以系統管理員身分執行。

命令提示字元輸入:

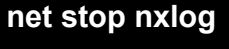

#### **net start nxlog**

- b. [ 開始 ] →[ 所有程式 ]→[ 系統管理工具 ]→[ 服務 ],右點服務[ nxlog ],左點[ 啟動 ]或 [ 重新啟動 ]。
- **(3) 檢查 NXLOG 是否正常啟動:**

檢查 NXLOG 的 log 檔 " C:\Program Files (x86)\nxlog\data\nxlog.log " ,沒有顯示 Error 的訊

息,表示正常啟動。

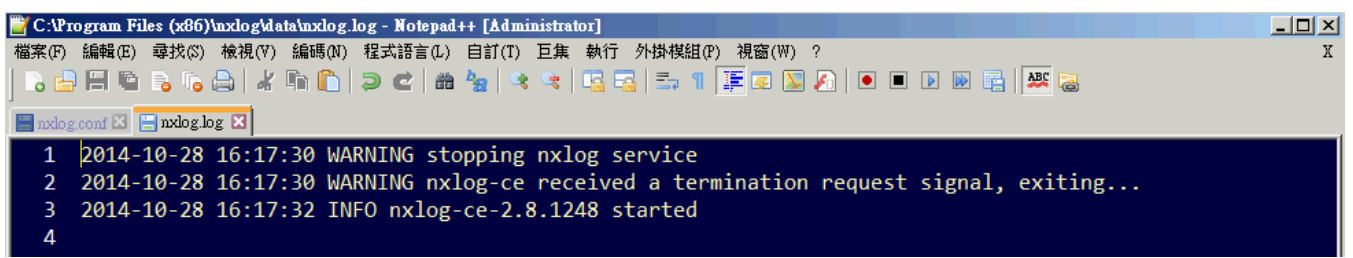

- <span id="page-18-0"></span>**4 將設備加入系統及 Syslog 資料格式及 Facility 的設定**
- (1) 登入 N-Reporter / N-Cloud 系統
- (2) 滑鼠點選[ 設備管理 / Syslog 設備 ]

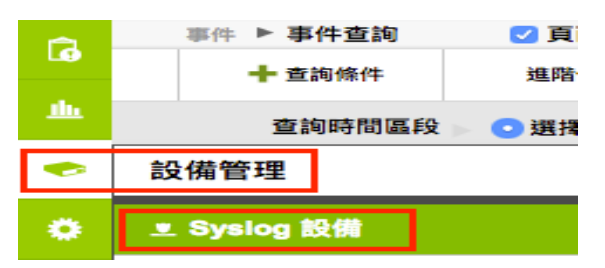

[ 確定 ] ,即完成 IIS 設備系統新增程序

(3) 滑鼠點選 [ 未知設備的編輯圖示 ],在 IP 欄位中應該能看見此台的設備的 IP。請輸入一個方便記 憶的設備名稱,接著在[ 資料格式 ]下拉選單中選擇{IIS},Facility 選(22),勾選[ 啟動接收 ],按下

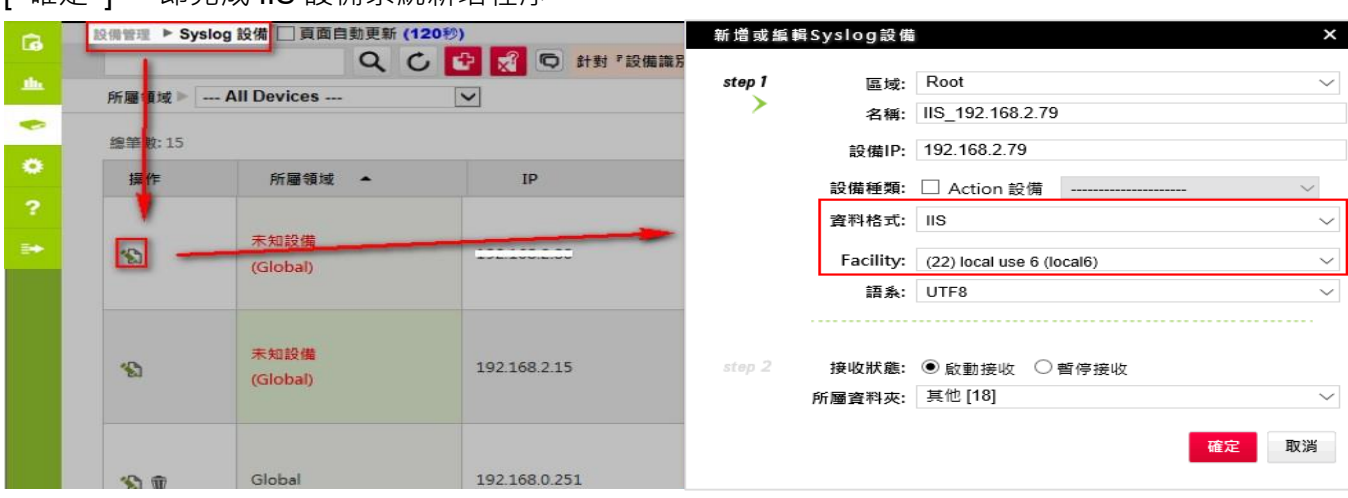

Copyright © All rights are reserved by N-Partner Technologies Co

## **連絡資訊 N-Partner 公司連絡方式:** TEL: +886-4-23752865 FAX: +886-4-23757458

**有關技術問題請洽:** Email: [support@npartnertech.com](mailto:support@npartnertech.com) Skype: support@npartnertech.com **有關業務相關問題請洽:** Email: [sales@npartnertech.com](mailto:sales@npartnertech.com)

19.

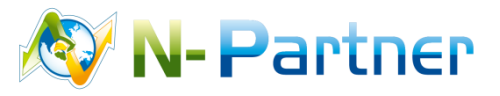